Chief Architect® [Architectural](/) Home Design Software

# Designing a Custom Drop-in Tub Enclosure

Reference Number: **KB-01264** Last Modified: **February 19, 2025**

The information in this article applies to:

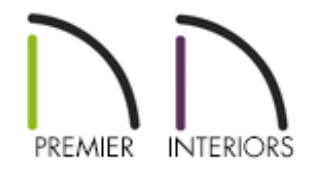

## QUESTION

I need to create a tub deck surround for a drop-in tub. How can I achieve this?

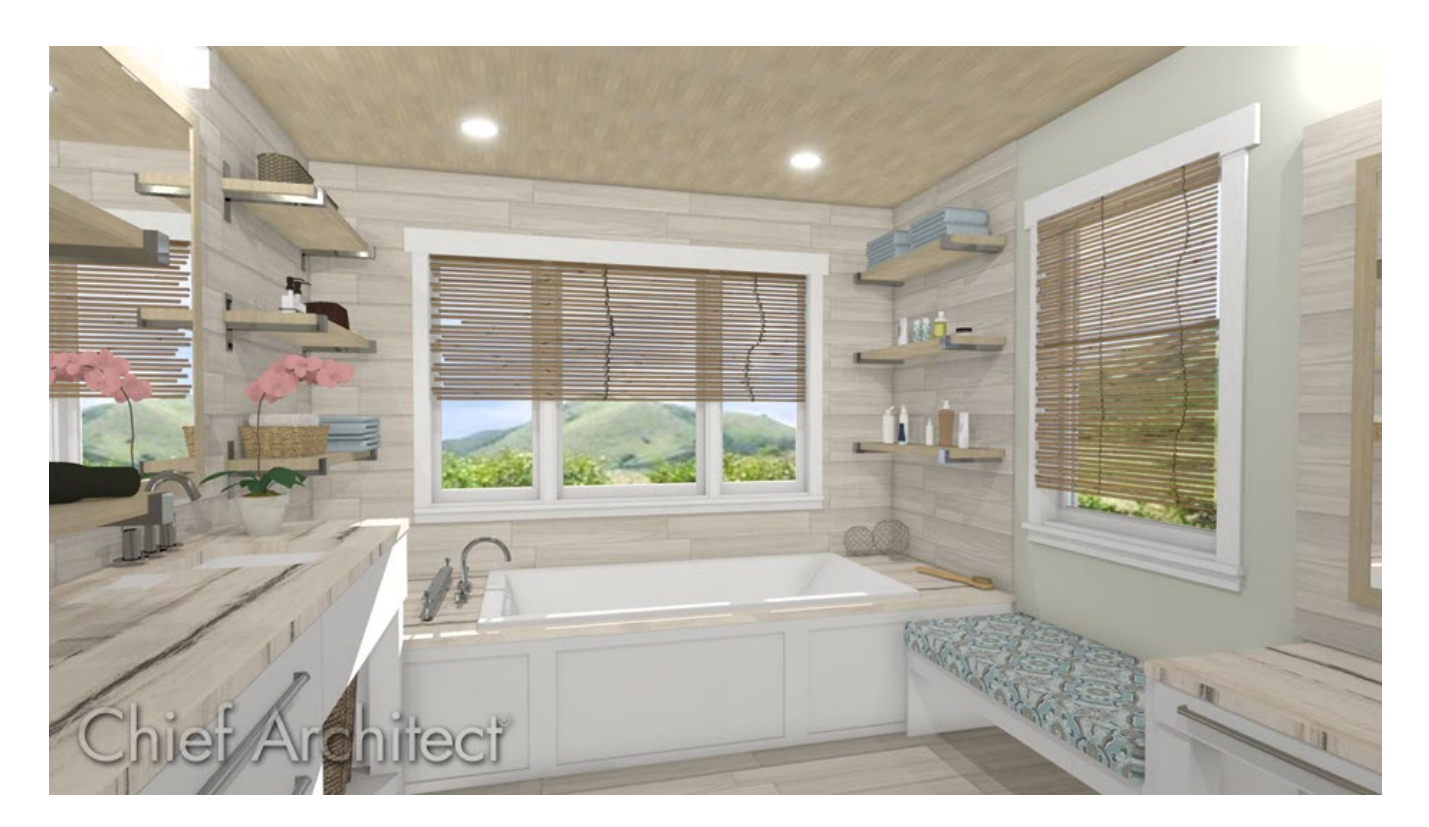

## ANSWER

In Chief Architect, we have a number of drop-in tub symbols that can be placed in plans, as well as a number of tools to create a surround. In this article, we will create an enclosure using half-walls and a custom countertop.

**Note:** Half-walls are used in this resource to produce accurate framing for the tub enclosure. If framing is not needed, consider following the instructions in Video  $#$ 10125 - Creating a Bathtub Platform [\(https://www.chiefarchitect.com/videos/watch/10125/creating-a-bathtub](https://www.chiefarchitect.com/videos/watch/10125/creating-a-bathtub-platform.html)platform.html).

### To place a drop-in tub

- 1. Navigate to **View> Library Browser** if if the library isn't already open, and browse to **Chief Architect Core Catalogs> Architectural> Plumbing Fixtures> Bathtubs> Drop-In Tubs**.
- 2. Select one of the drop-in tubs, then click once in the plan to place the selected tub.

In this example, we are using the Standard Tub from the library.

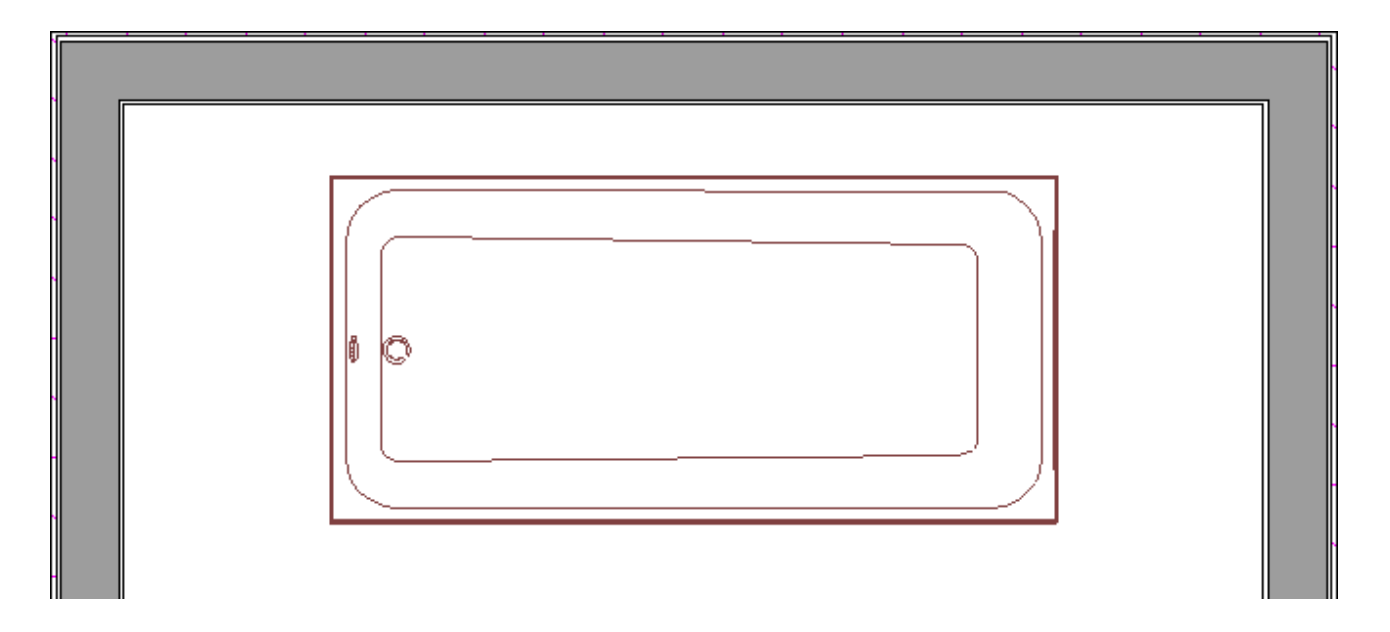

3. Keeping the tub selected, click the **Open Object exter that** tool, and in the Fixture **Specification** dialog that displays, take note of the size and elevation of the tub, then click **OK**.

This would also be a good time to make changes to the size and elevation of the tub if different values are desired. However, in this example, the values are unchanged.

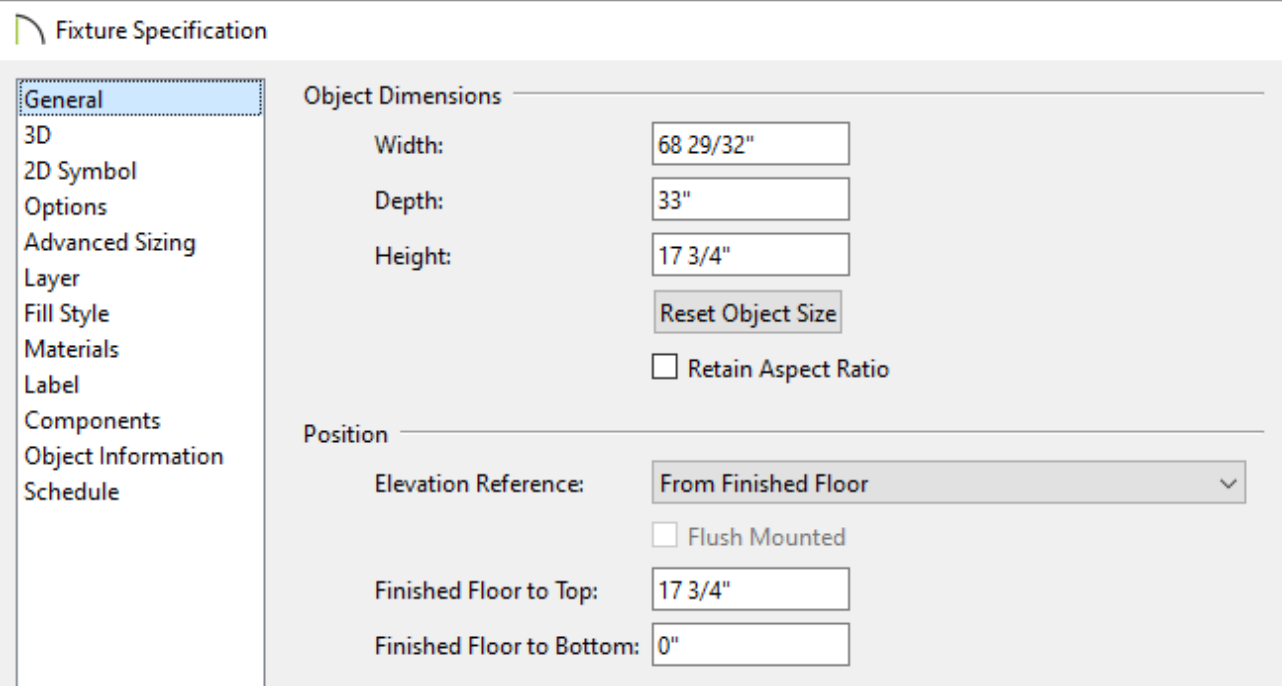

### To create the enclosure

1. Navigate to **Build> Wall> Straight Half-Wall** from the menu, then draw an interior rectangle that will serve as the supportive enclosure for the tub.

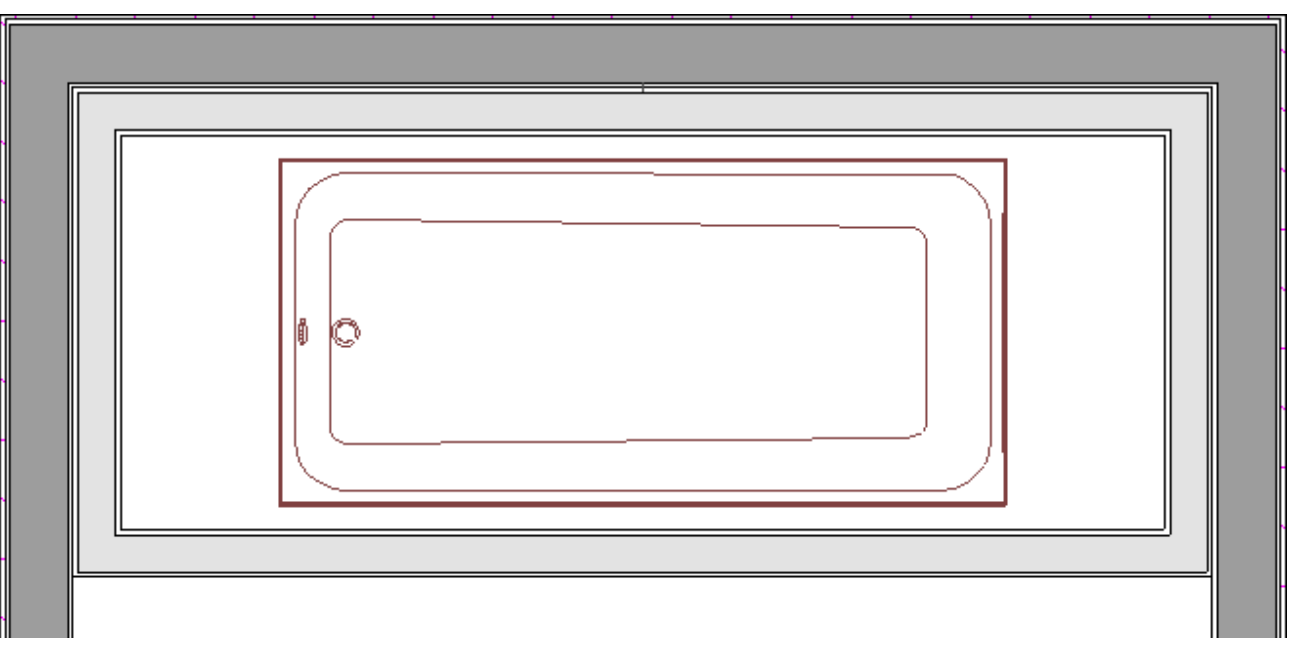

**Note:** If you have difficulty drawing half-walls directly beside other walls, try drawing them in a separate area of the room, away from other walls, then move them into place using their Move edit handles.

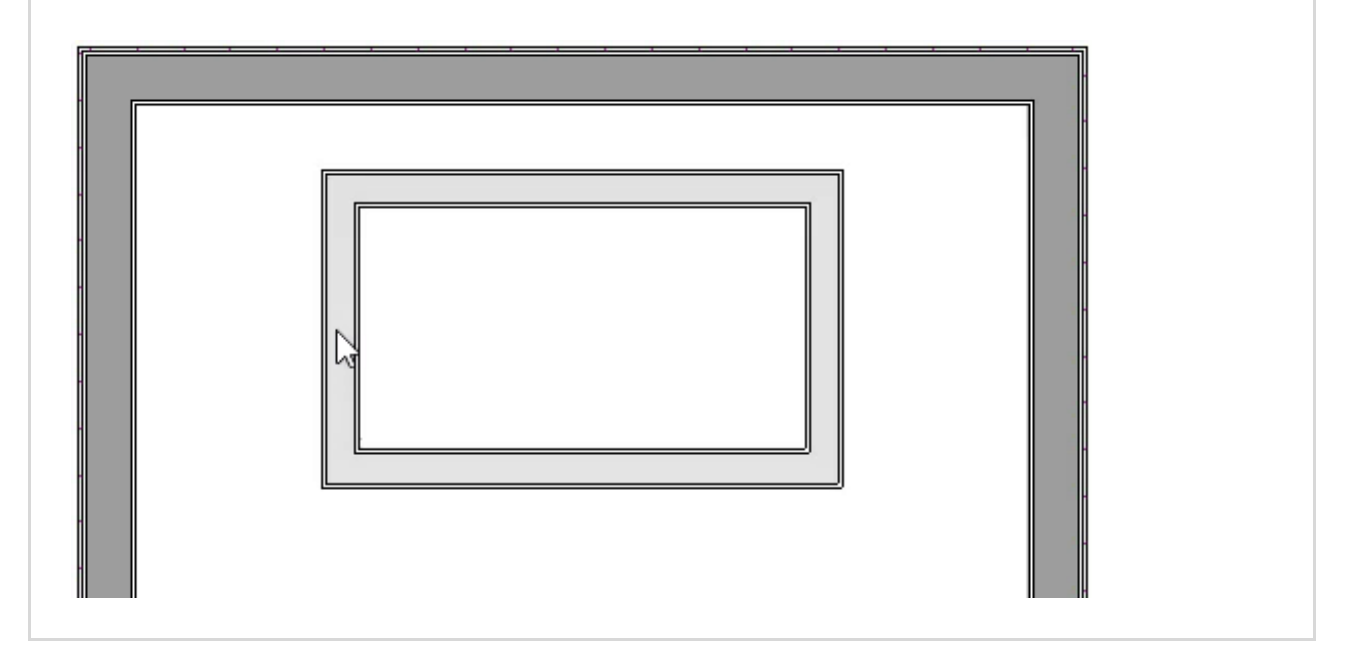

2. Using the **Select Objects**  $\leq$  tool, select one of the half-walls, click the **Open Object** edit tool, and in the **Railing Specification** dialog that displays:

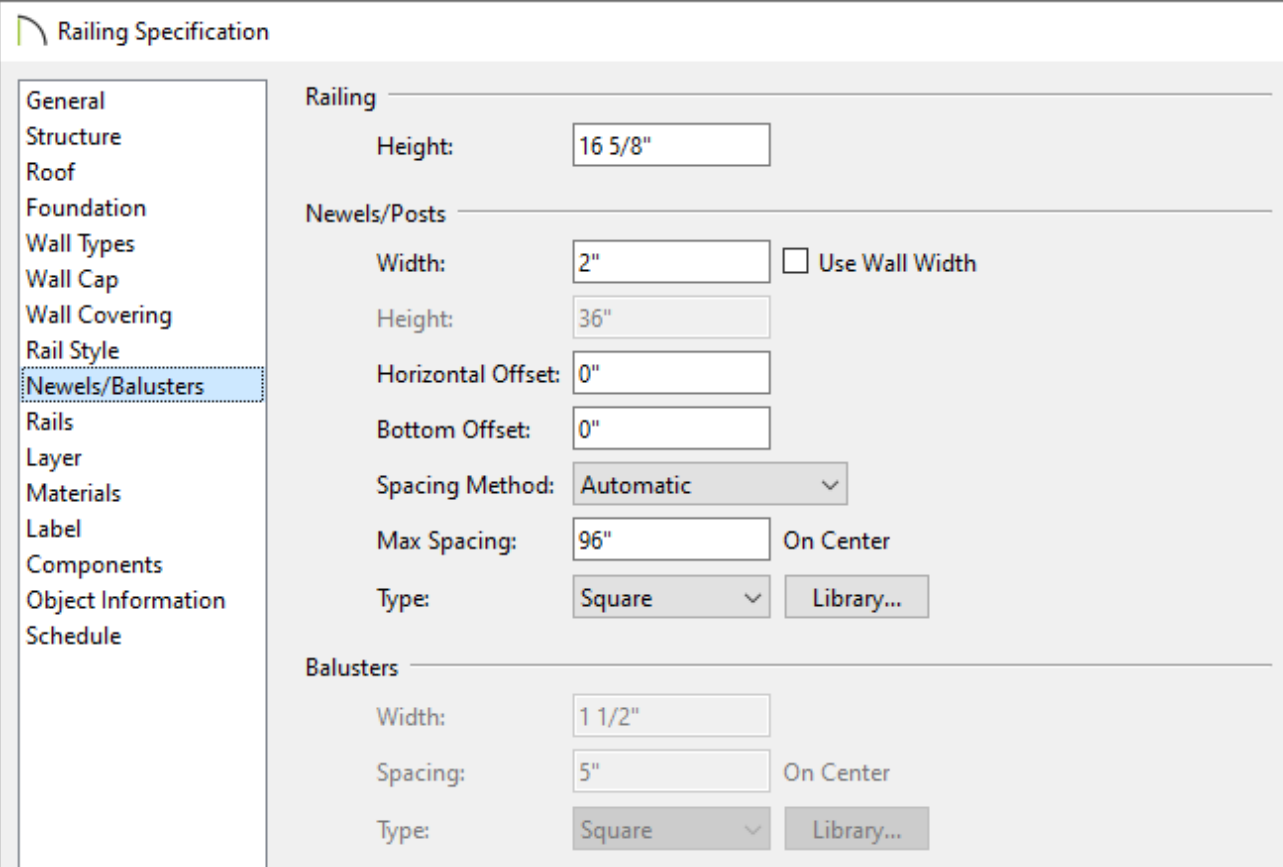

- On the WALL CAP panel, select the Wall Cap Profile if one is specified, then click the **Delete** button.
- On the NEWELS/BALUSTERS panel, set the desired **Height** of the half-wall. Make sure to account for the thickness of the top surface that will be created a bit lower in this article.

In this example, we have set the Height to 16 5/8".

- On the MATERIALS panel, select the **Exterior Wall Surface** component, click the **Select Material** button, and choose a material from the library to apply to the wall's exterior surface.
- Click **OK** to confirm the changes and close the dialog.
- 3. Perform this same procedure for the three remaining walls.
- 4. We are now ready to construct the top surface of the enclosure. Select**Build> Cabinet> Custom Countertop Fould** from the menu, then click and drag to create a rectangle that encompasses the tub and the four half-walls.

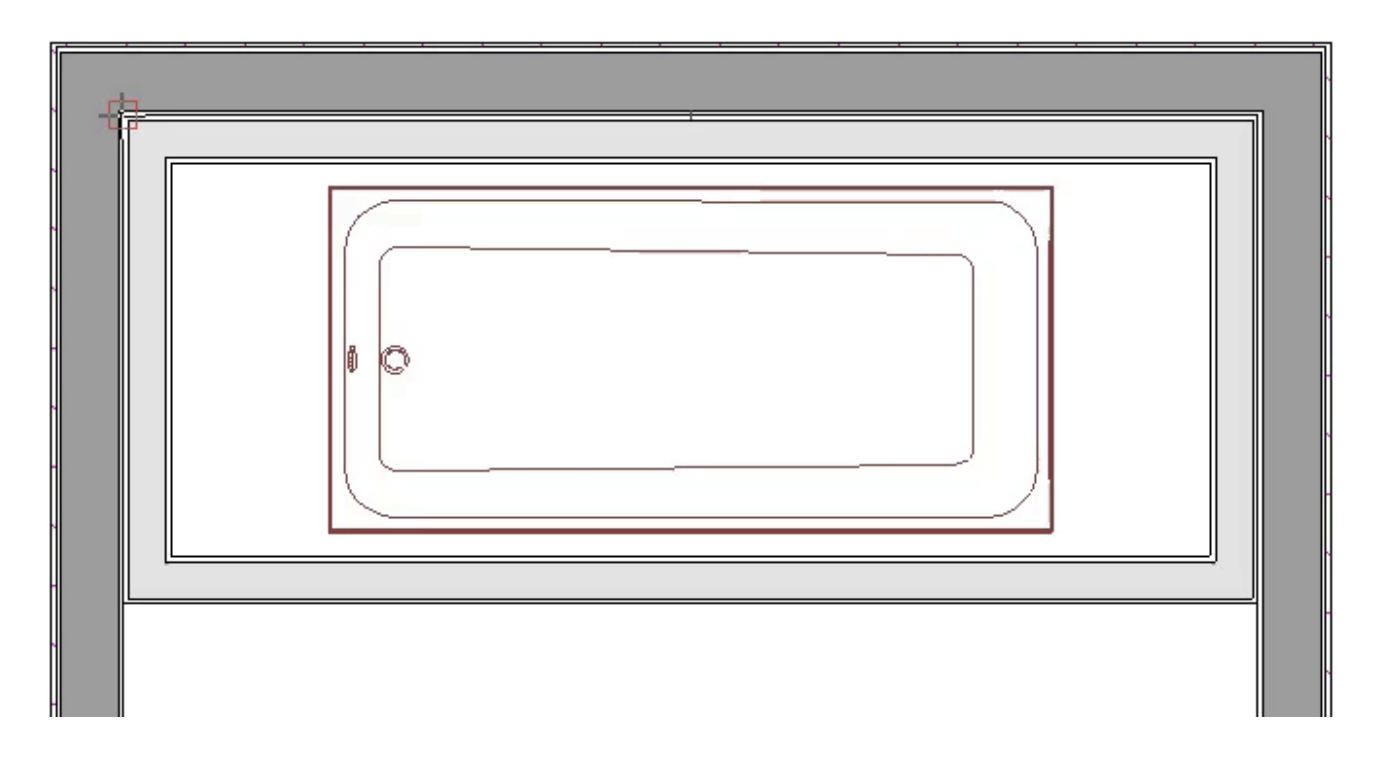

5. Once the countertop is placed, select it using the **Select Objects** tool, click the **Open Object** edit tool, and in the **Custom Countertop Specification** dialog

#### that displays:

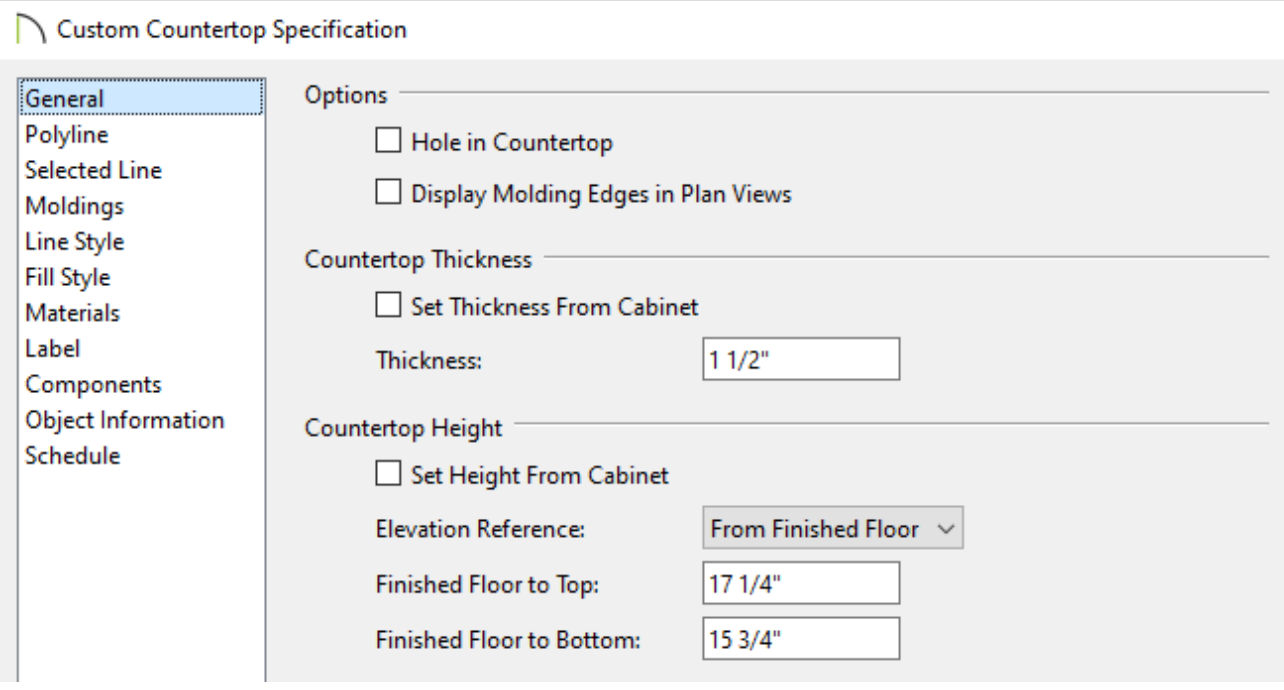

On the GENERAL panel, uncheck **Set Thickness From Cabinet** and specify a desired **Thickness**.

In this example, a Thickness of 1 1/2" is specified.

Uncheck **Set Height From Cabinet** and specify the **Finished Floor to Top/Bottom** value.

In this example, the Elevation Reference is set to From Finished Floor, and the Finished Floor to Bottom value is set to 15 3/4".

- Change the material of the countertop on the MATERIALS panel.
- Click **OK** to confirm the changes and close the dialog.
- 6. Navigate to **Build> Cabinet> Custom Counter Hole** and create a hole that spans the width and depth of the tub.

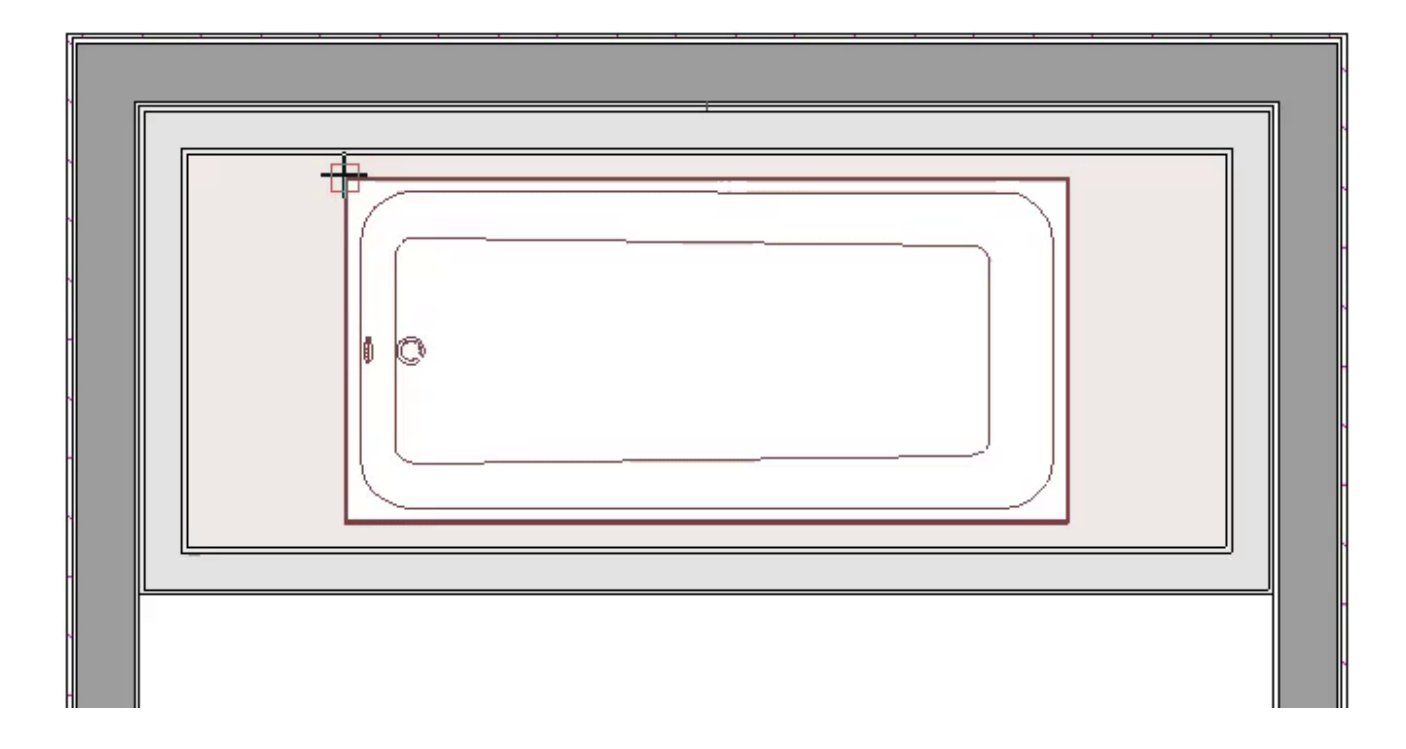

7. Lastly, add a faucet, along with any additional fixtures and accessories from the **Library Browser**  $\frac{d}{dx}$ , generate framing using the **Build Framing** or **Build All Framing M** tool, then take a **Camera i** view to see the results.

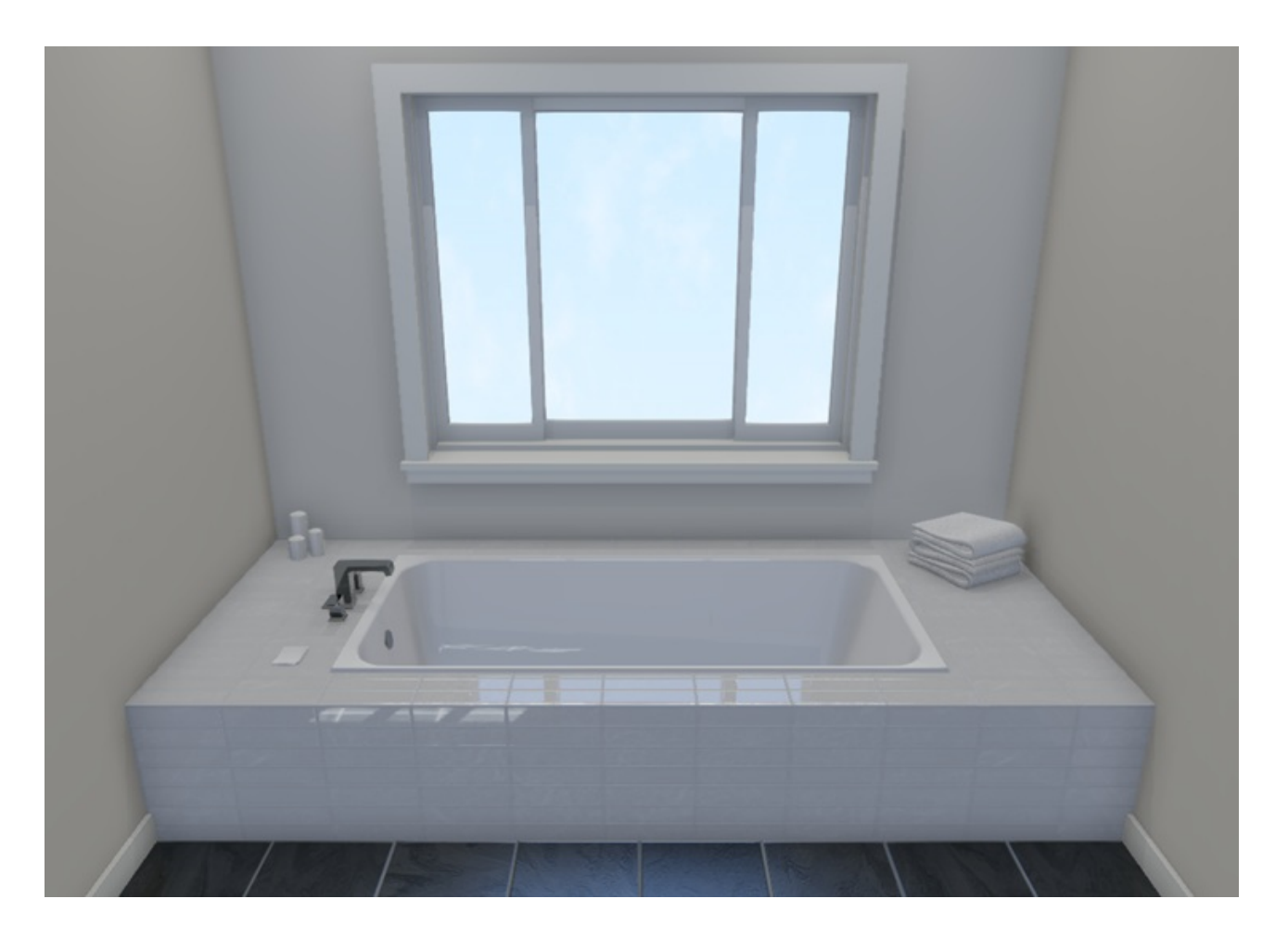

#### Creating a Custom Glass Shower [\(/support/article/KB-03133/creating-a-custom-glass](/support/article/KB-03133/creating-a-custom-glass-shower.html)shower.html)

- Creating a Custom Sink Hole or Cutout [\(/support/article/KB-01203/creating-a-custom](/support/article/KB-01203/creating-a-custom-sink-hole-or-cutout.html)sink-hole-or-cutout.html)
- Creating a Steam Shower [\(/support/article/KB-02820/creating-a-steam-shower.html\)](/support/article/KB-02820/creating-a-steam-shower.html)

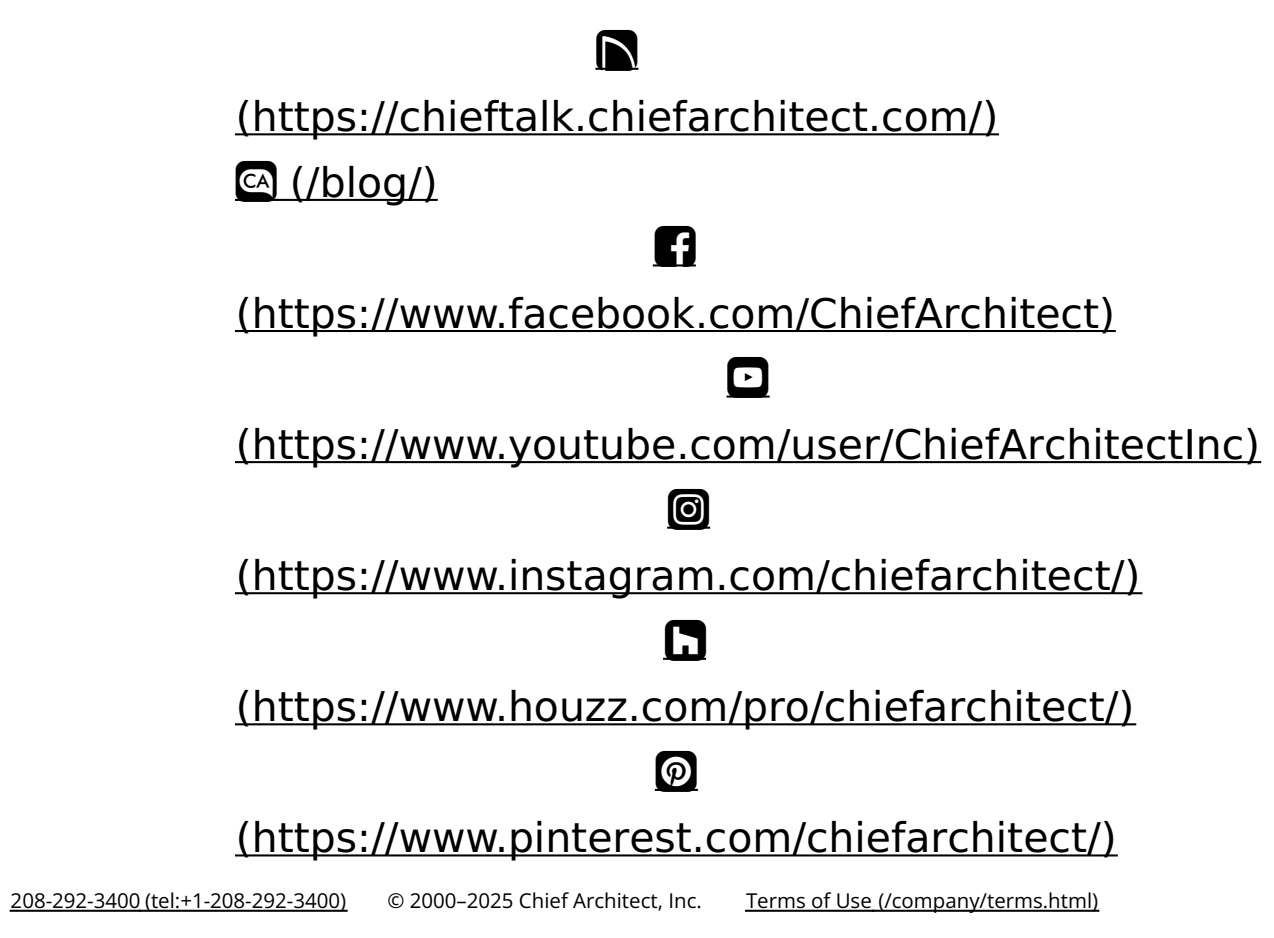

Privacy Policy [\(/company/privacy.html\)](/company/privacy.html)